# Canvas Parent

# User Guide

### $\bigcup$ What is Canvas?

Canvas is a learning management system (LMS) that allows teachers to provide instructional support, class calendars, assignments, and resources for students in a safe, online environment.

# $\frac{\Omega}{1}$

#### How do Parents sign in?

Begin by logging into [My Katy Cloud](http://mykaty.katyisd.org/). Search for Canvas using the search tool at the top-left. Click the Canvas tile and sign in using your Home Access [Center username and password. You may reset your](http://passwordreset.katyisd.org/) password by checking the "Additional Links" section on the MyKaty Cloud login page.

#### Update Your Notification Preferences

Notification settings allow you to information about course activities, have messages from Canvas sent to your email, and more. Update how frequently you would like to be. notified.

[How to Set Notification Preferences](https://community.canvaslms.com/t5/Observer-Guide/How-do-I-set-my-Canvas-notification-preferences-as-an-observer/ta-p/558)

#### ЛΊ Know What You Can Do in a Course

Observers (Parents) have limited what is going on in a course without interrupting the flow of daily course communication.

<u>when is the Observer Role</u>.

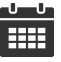

#### Check Your Student's Calendar

By accessing the calendar, you can<br>view everything your student has to do for their courses. View by week, month or Agenda view. Filter the calendar by clicking the color box next to the calendar course name.

[How to Use the Calendar](https://community.canvaslms.com/docs/DOC-10908-4144715705)

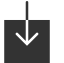

#### Download the Canvas Parent App

The Canvas Parent app lets you<br>review upcoming or past assignments, check on grades, and receive alerts for student activity. for student activity.

[Canvas Parent Android G](https://community.canvaslms.com/docs/DOC-9919-canvas-parent-ios-guide-table-of-contents)[uide](https://community.canvaslms.com/docs/DOC-9902-canvas-parent-android-guide-table-of-contents) <u>Canvas Parent ios Guide</u>

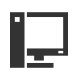

#### Organize Your Dashboard

Fire Card View Dashboard displays course cards for all your student's courses. You can add a nickname or helpful if you have students at helpful if you have students at multiple campuses.

[How to Organize Your Dashboard](https://community.canvaslms.com/docs/DOC-10588-4212717404)

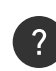

#### Know Where to Get Canvas Help

Observers and students can enter a<br>Canvas help ticket directly in Canvas. After you log in, look on the left navigation for Help. Parents can also submit a help request using the submit a help request using the<br>Derent Technology Holp form Parent Technology Help form.

[Parent and Technology Support](https://www.katyisd.org/Page/7645)<br>Center <u>center</u>